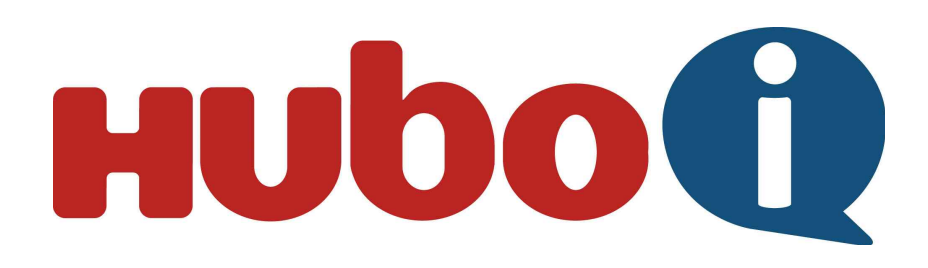

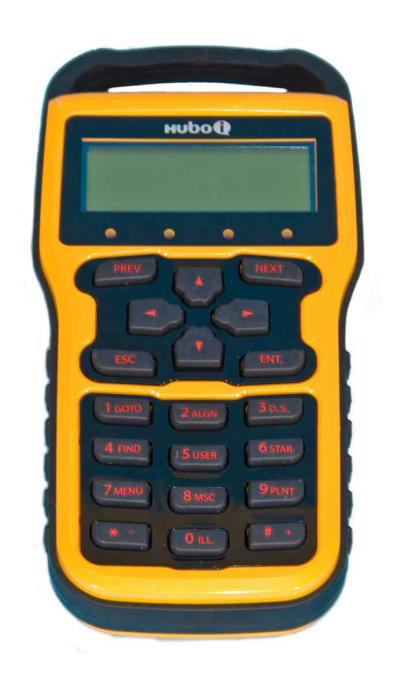

# **Instruction Manual**

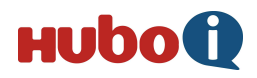

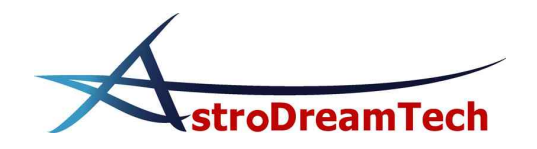

## - Contents -

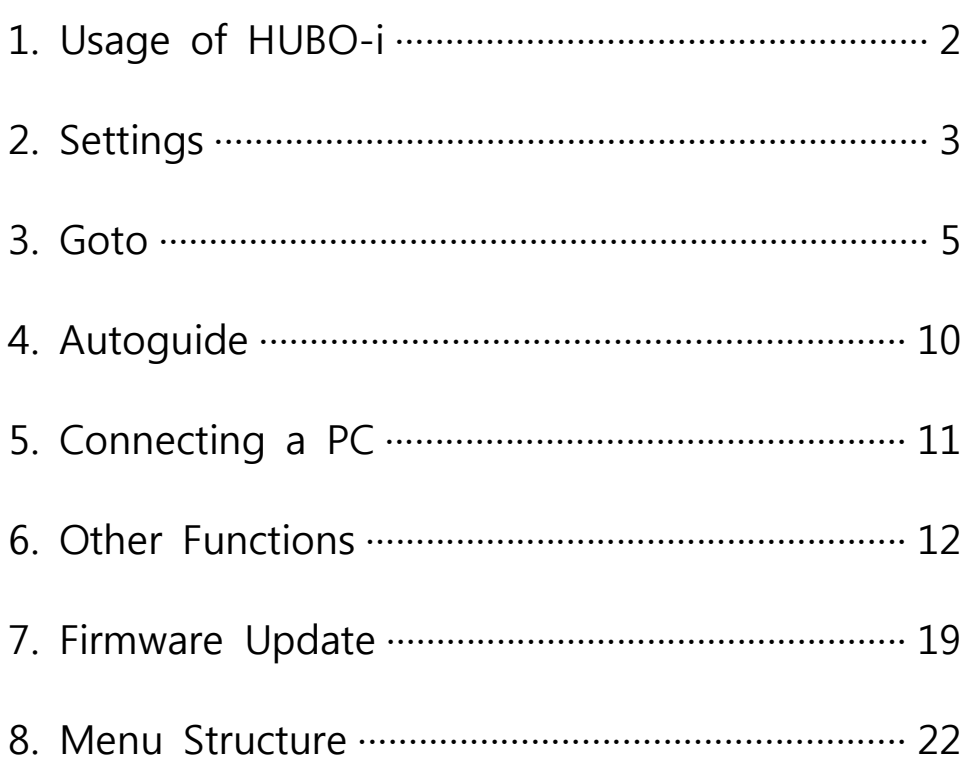

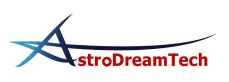

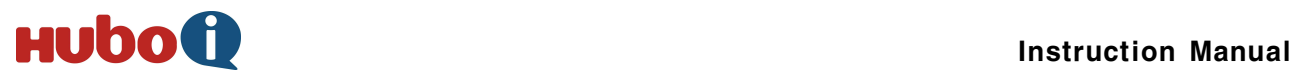

### **1. Usage of HUBO-i**

### **1.1 Functions**

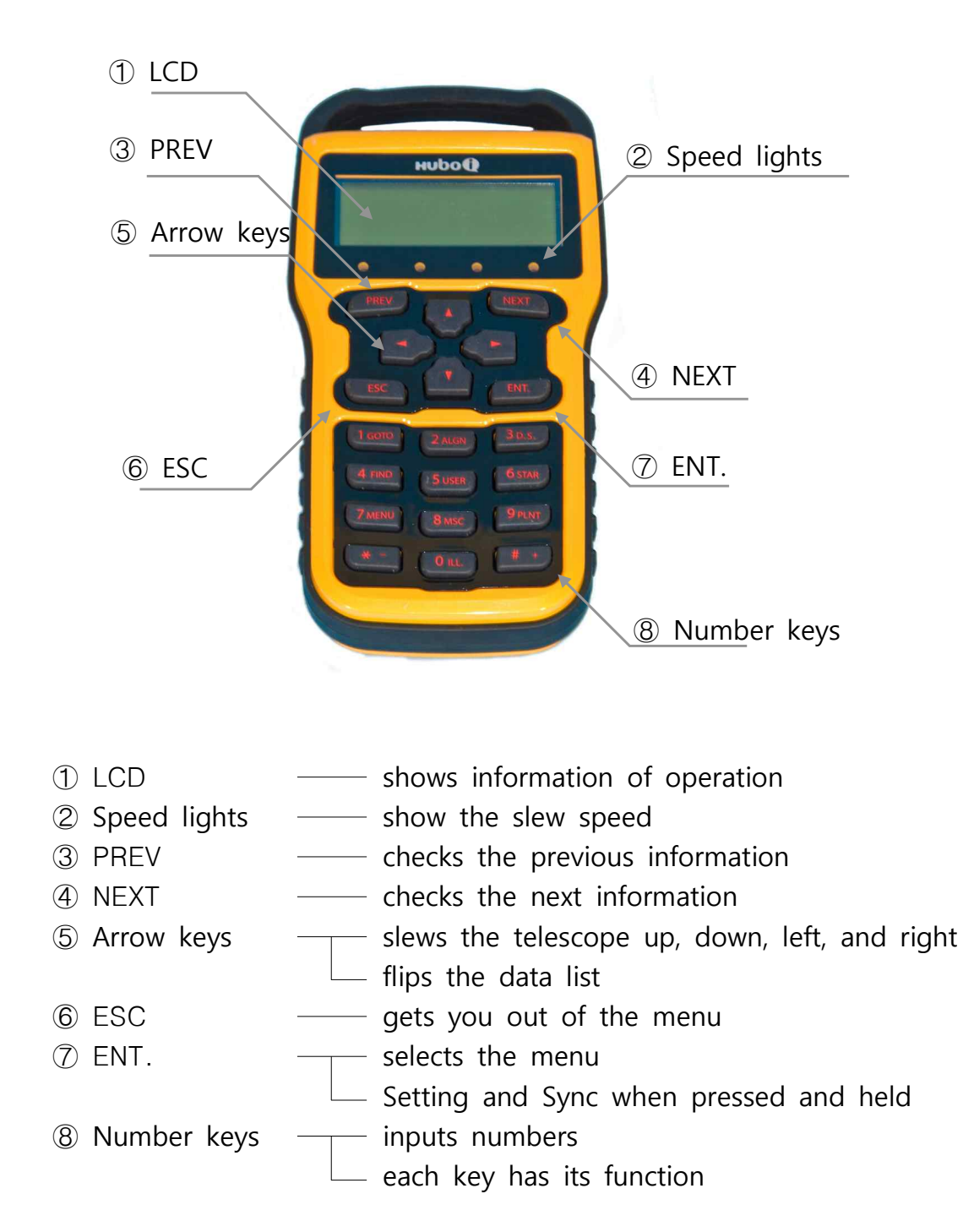

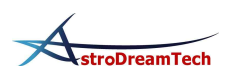

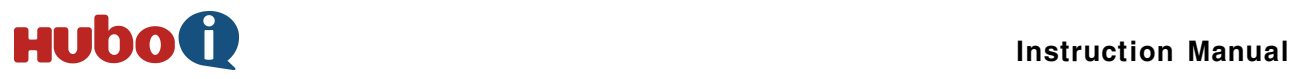

### **2. Settings**

### **2.1 Setting Time**

• This sets the current time. Input the accurate time for accurate Goto.

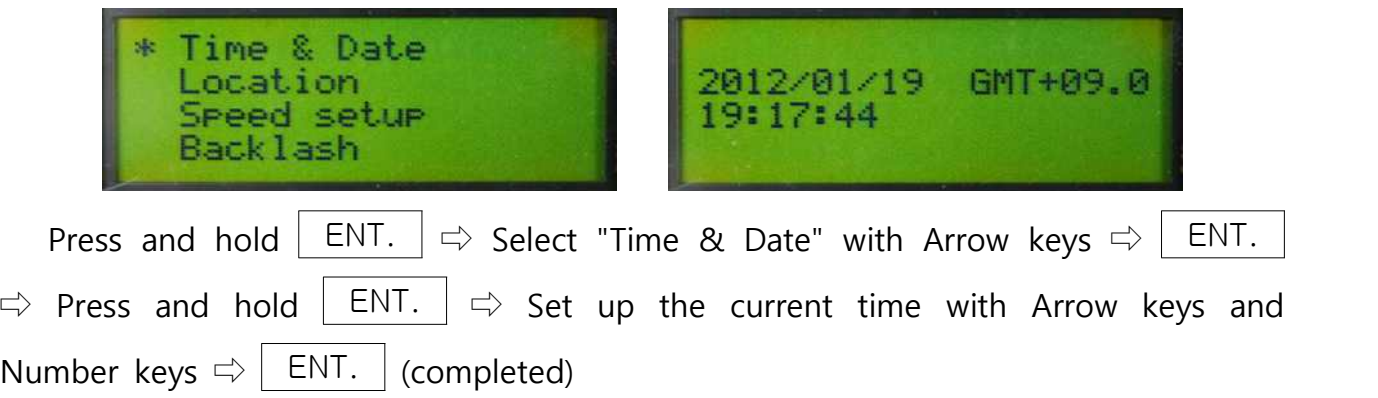

### **2.2 Setting Site**

• This sets up the observation site. Select one of the registered sites.

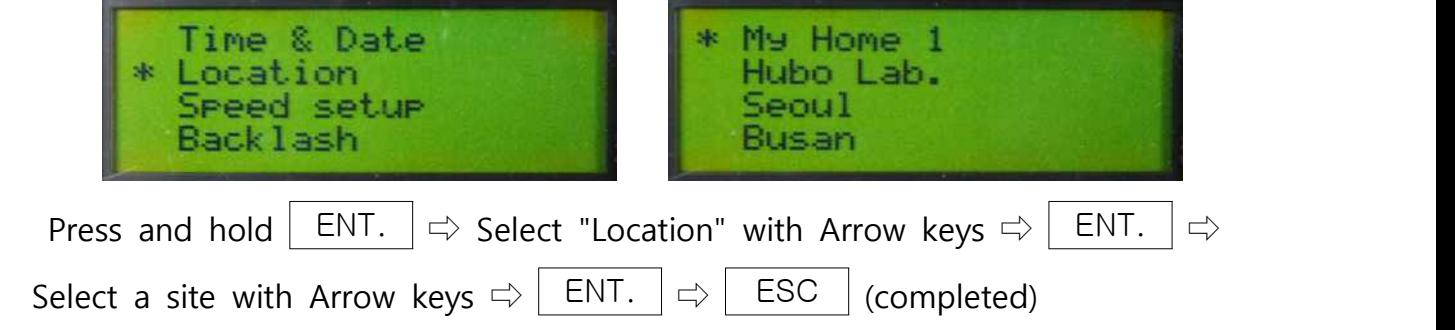

### **2.3 Setting Latitude and Longitude**

 • This sets latitude and longitude of the observation site. You can register your usual site.

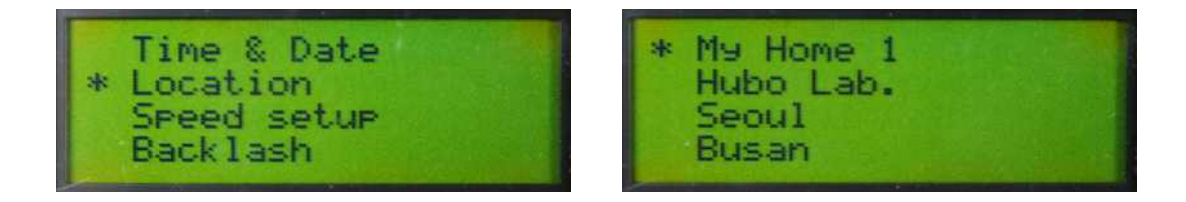

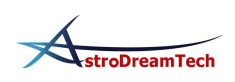

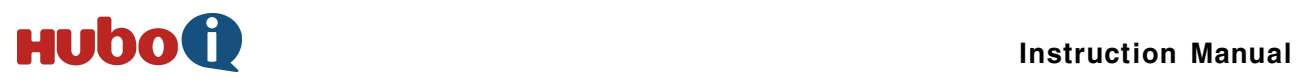

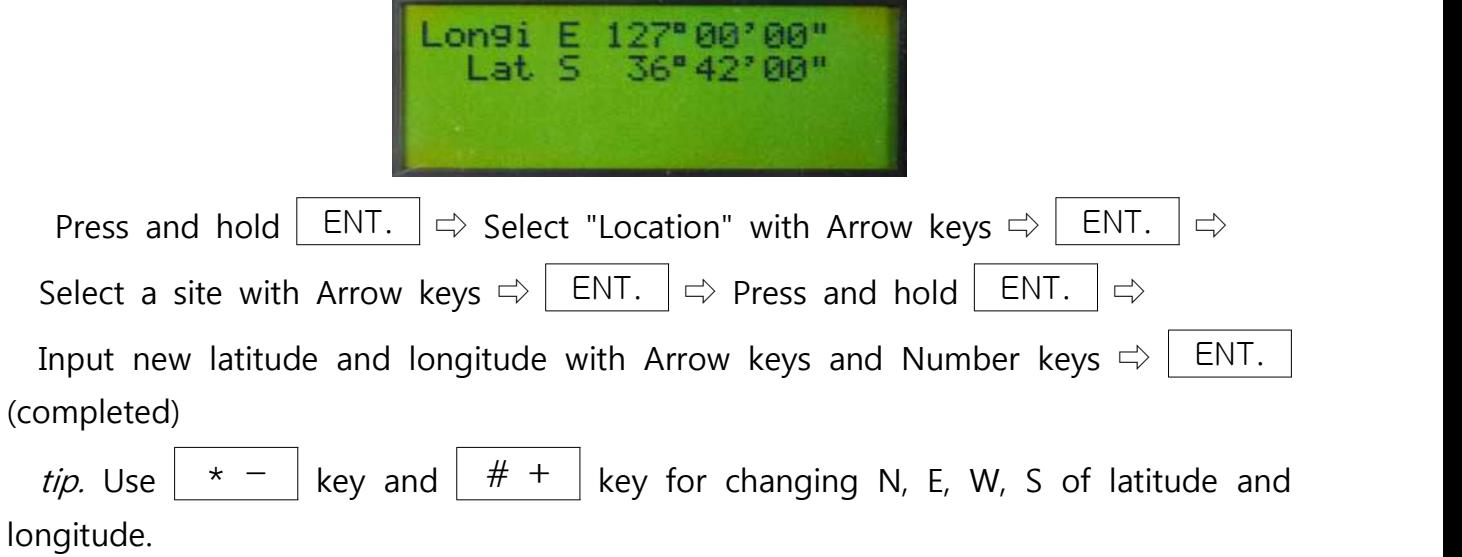

### **6.4 Changing the Name of Site**

• This changes the name of the registered site.

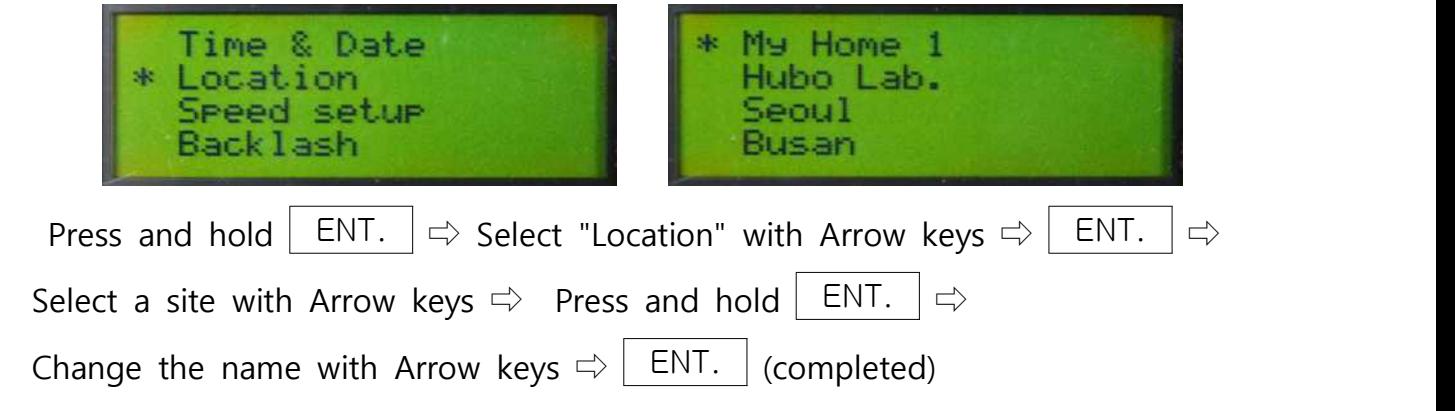

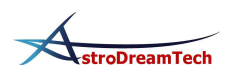

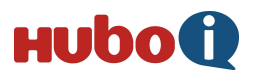

### **3. Goto**

#### **3.1 Turning on the Equatorial Mount**

 • Set the optical tube face west horizontally and turn on Morning calm. As you do this more precisely, the accuracy of initial Goto will be improved.

### **3.2 Aligning**

 • This procedure is training HUBO-i about the location of the alignment star for Goto. As you align more precisely, the accuracy of Goto will be improved. You may want to use the high power eyepiece magnifying more than 200X with crosshairs.

#### **3.2.1 Goto the Alignment Star**

• Goto a star for aligning.

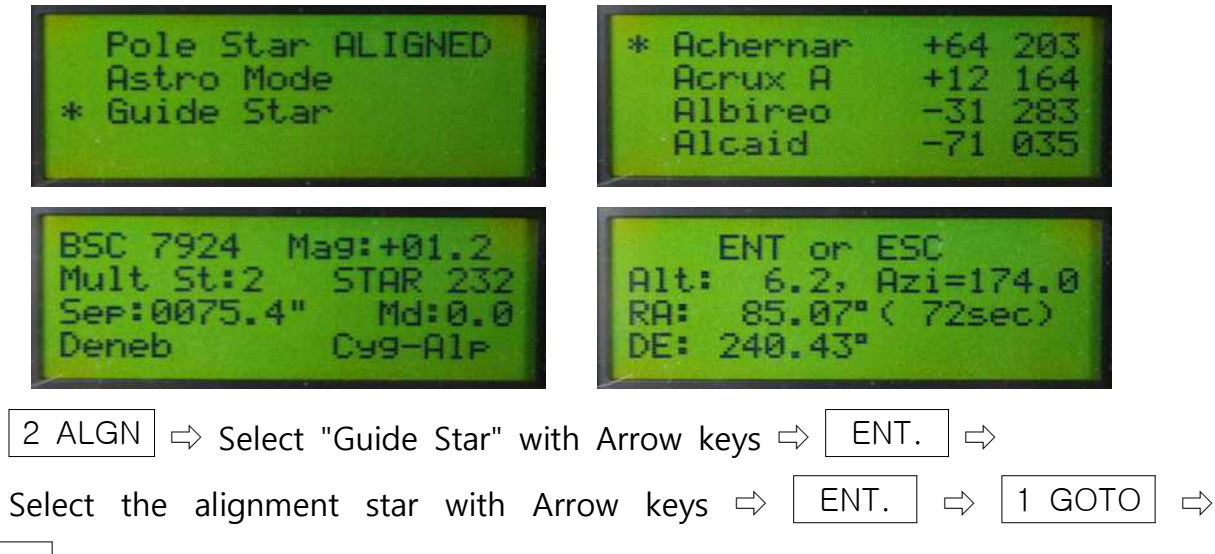

ENT. (completed)

tip. Guide Star shows the current observable quide stars.

tip. Don't get out of the menu after Goto because centering needs to be done.

tip. Goto screen shows the time you need for Goto. During Goto, the remaining time is showed in real time.

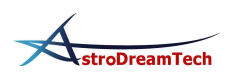

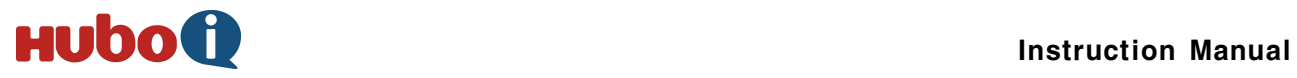

#### **3.2.2 Alignment Star Sync**

• This procedure is training HUBO-i by centering the star you selected at 7.2.1.

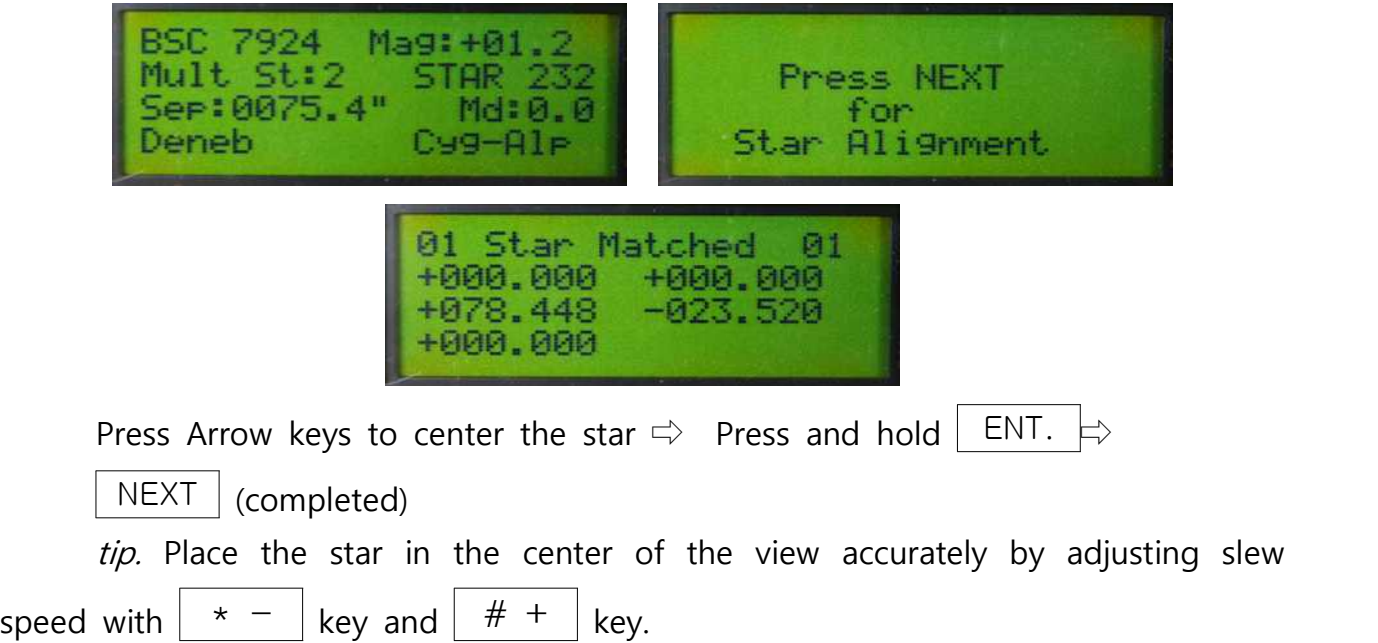

#### **3.2.3 Repeat Aligning**

 • Repeat 7.2.1. and 7.2.2. More than 3-star aligning is possible. The more stars, the more accurate Goto. More than 3-star aligni ng is recommended.

### **3.3 Goto**

#### **3.3.1 Goto the Stars**

• You can goto the stars.

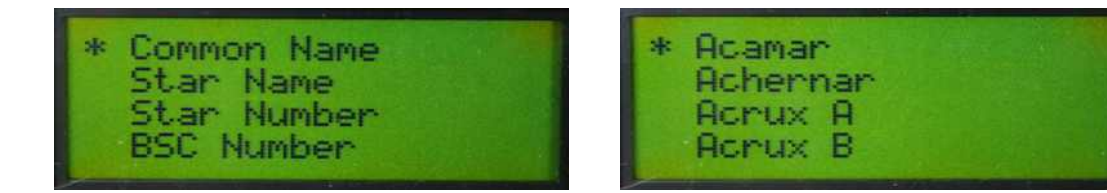

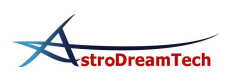

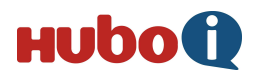

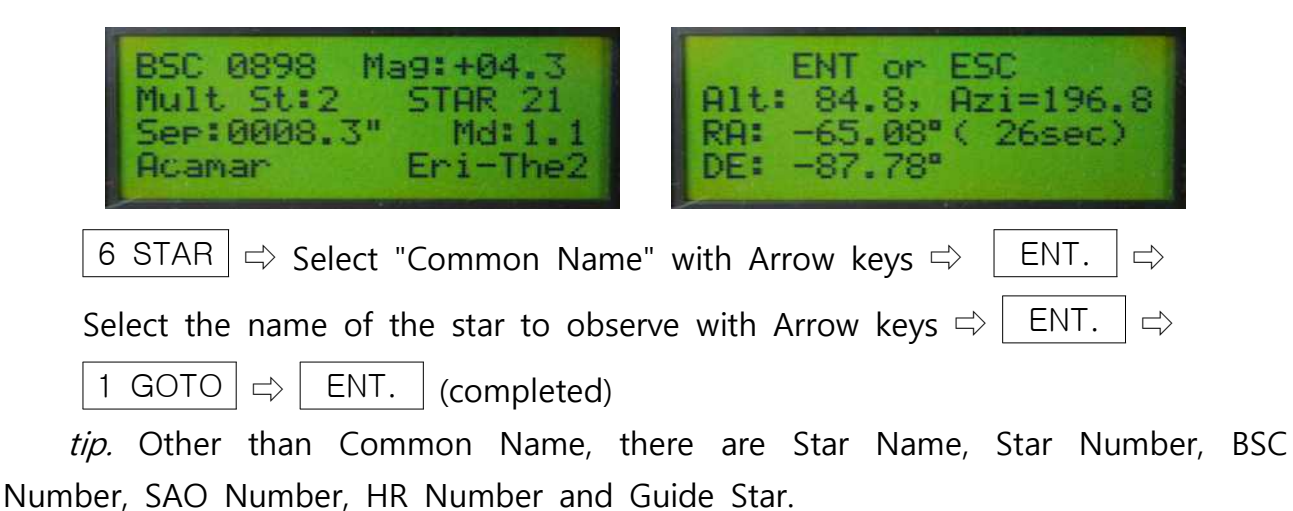

tip. When  $\boxed{1 \text{ GOTO}}$  button is pressed one more time, Goto becomes reverse mode. This makes the object which is about to pass the meridian look like it has passed. Misuse may cause a collision between the telescope and tripod(or pier). Please be careful.

#### **3.3.2 Goto the Deep Sky**

• You can goto the nebulae, clusters and galaxies.

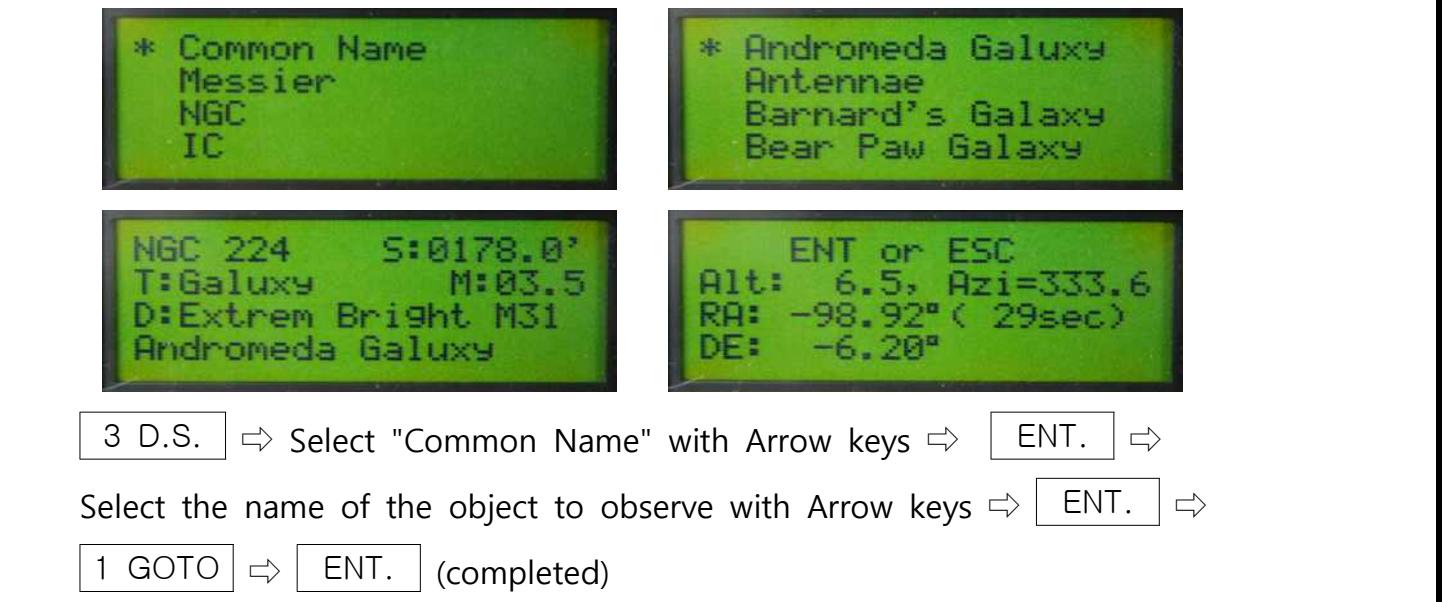

tip. Other than Common Name, there are Messier Number, NGC Number and IC Number.

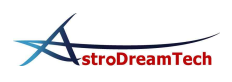

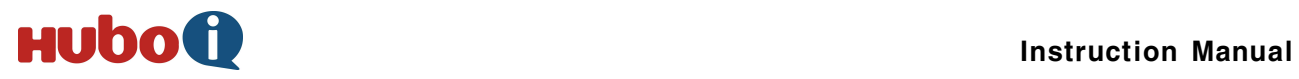

#### **3.3.3 Goto the Planets, Moon and Sun**

• You can goto the planets, Moon and Sun.

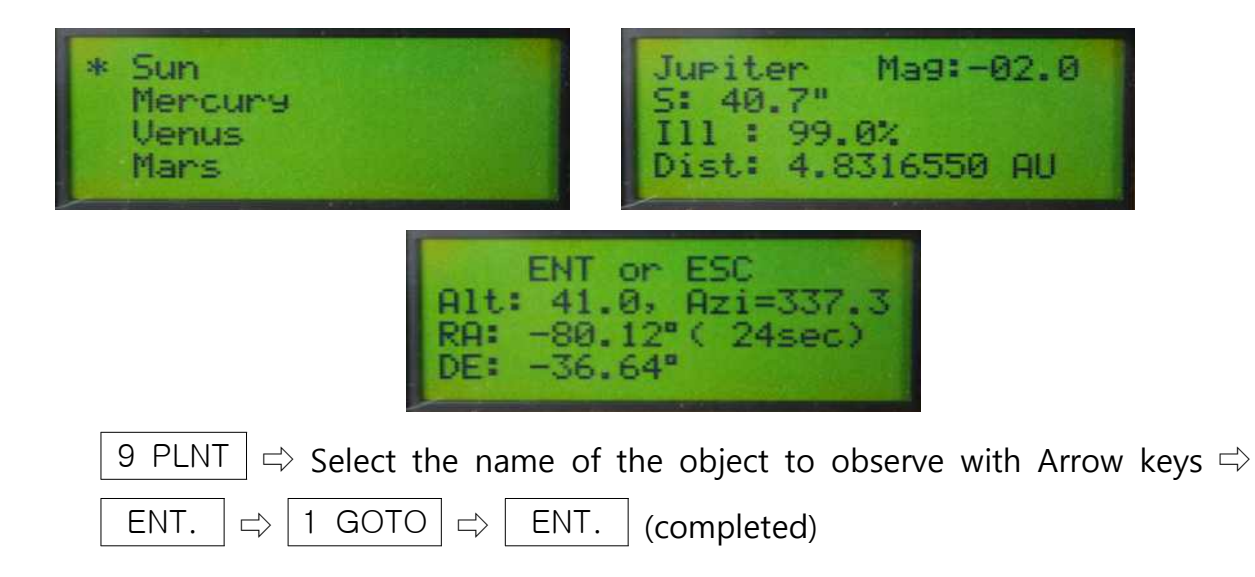

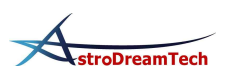

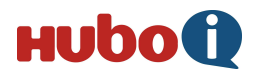

### **4. Autoguide**

### **4.1 Pin Arranging of Autoguide**

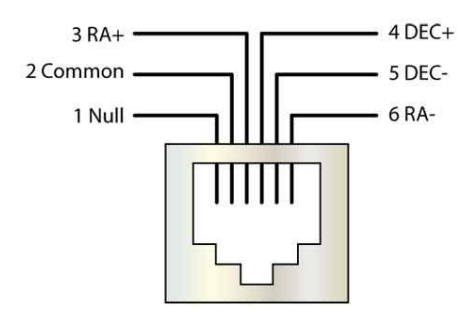

### **4.2 Changing Speed of Autoguide**

• This changes the speed of autoguide.

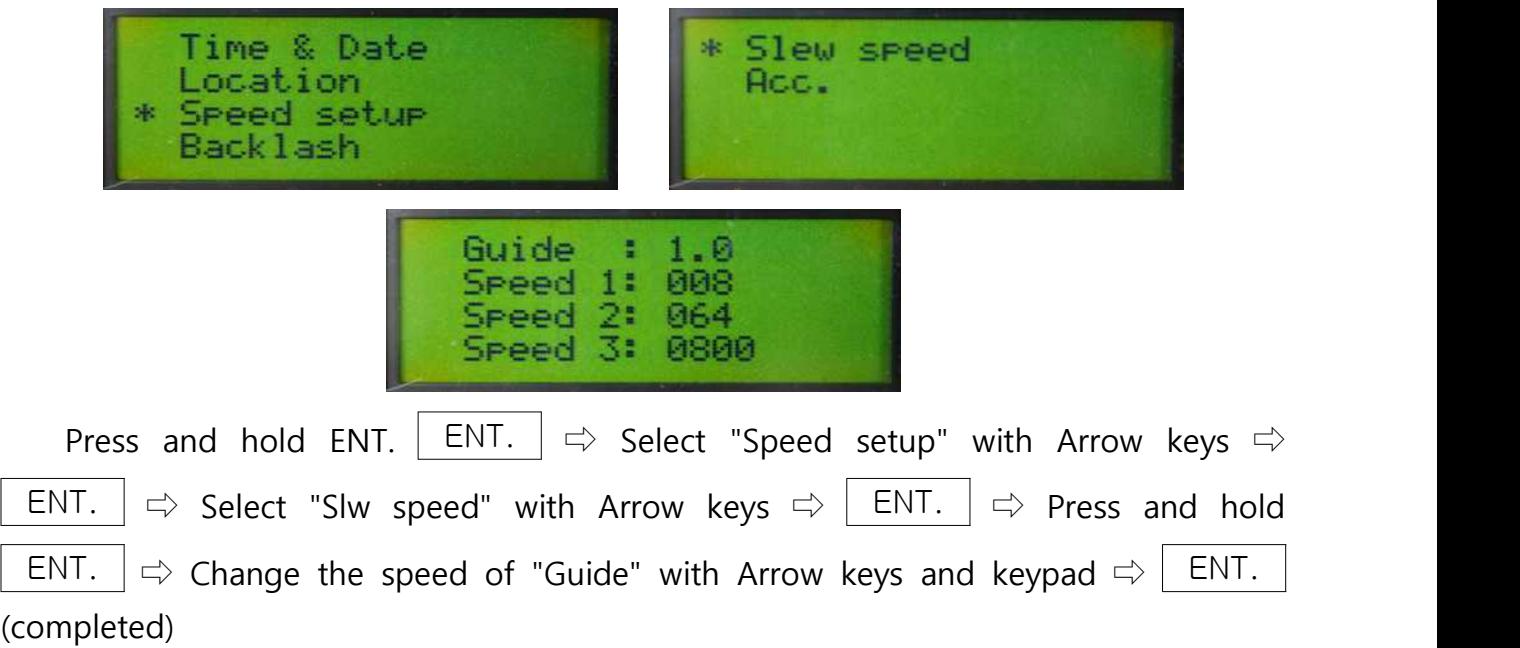

tip. The speed of  $0.5X \sim 1X$  is recommended.

### **4.3 Troubleshooting and Tips**

- Loading over weight on the mount decreases the precision of autoguide. Accurate balancing of RA/DEC axis increases the precision of autoguide. Accurate polar alignment increases the precision of autoguide.
- 
- 

 Polar alignment by Drift Method is recommended. • Cables attached to telescope and camera have an influence to autoguide. Set them right not to interrupt slewing of the telescope.

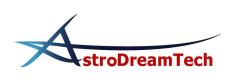

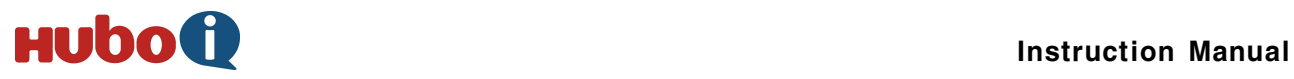

### **5. Connecting a PC**

- The Sky can control the mount by connecting a PC to HUBO-i.
- 

• Connect<br>Connect HUBO-i controller to a PC with a USB cable.<br>Run The Sky, get in Telescope Setup menu, and set up like below:

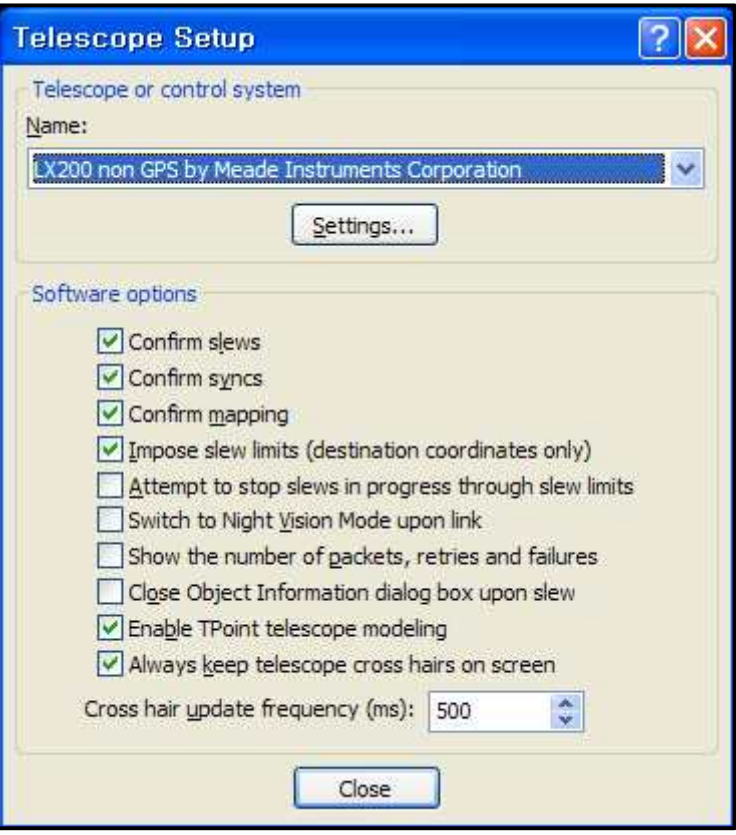

Select Setting and set up the COM port and Baud rate like below: Baud rate is 115200.

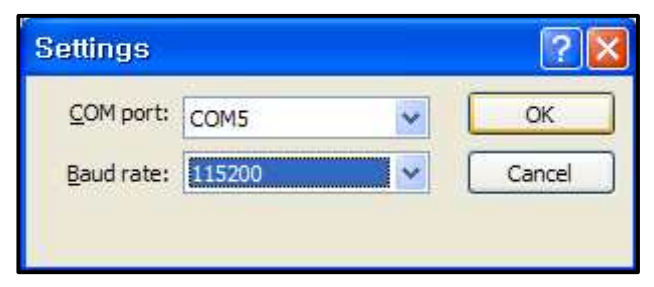

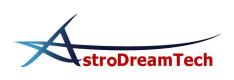

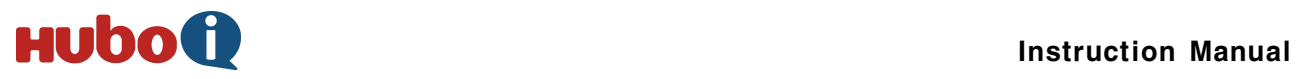

Select Telescope - Link - Establish at The Sky and connect HUBO-i.

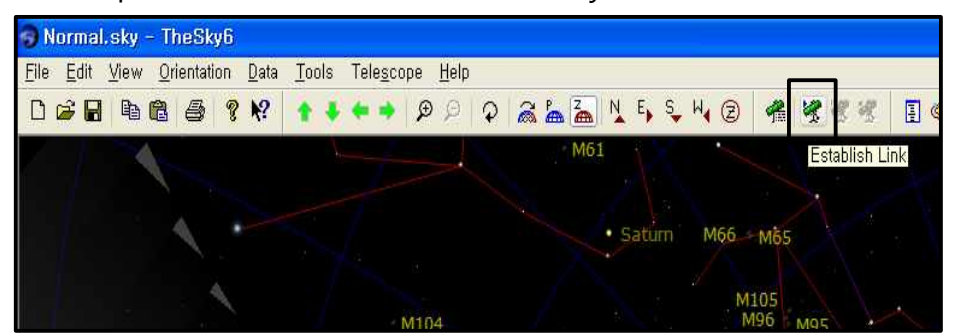

• info

 You can check the COM port at My computer - Control Panel - Device Manger - Port.

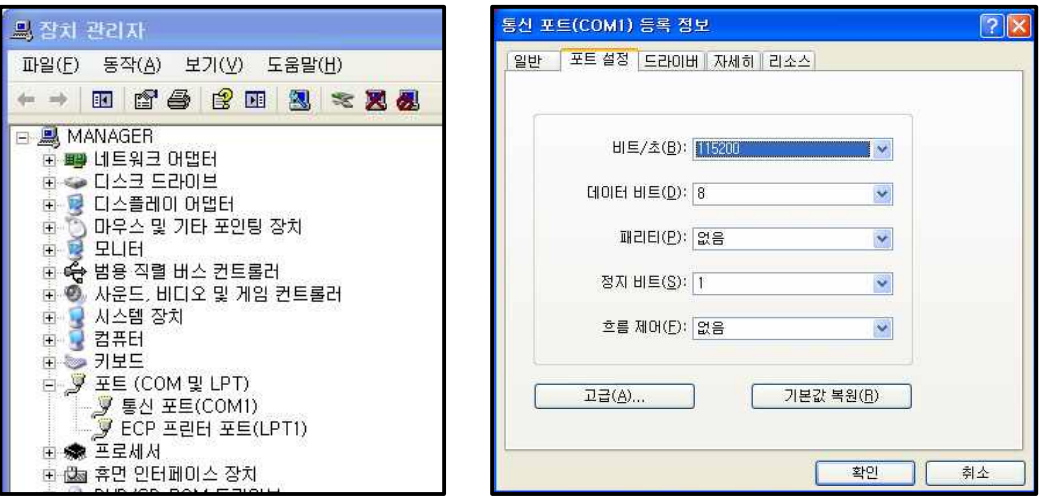

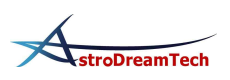

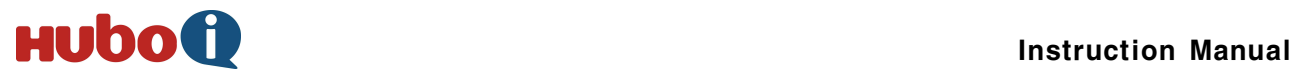

### **6. Other Functions**

#### **6.1 Speed setup**

 • This sets the slew speed and acceleration of the mount. There are 4 slew speeds.

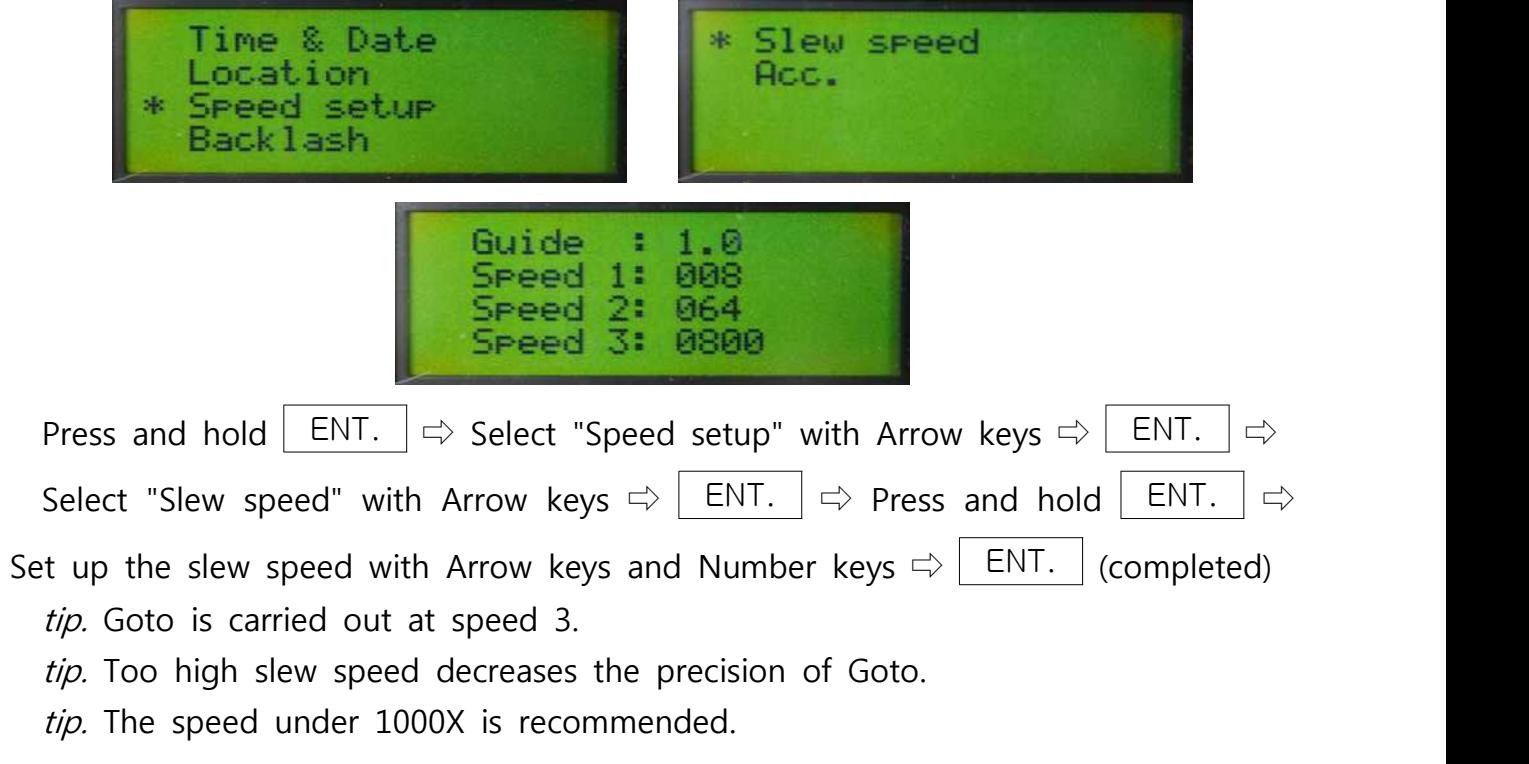

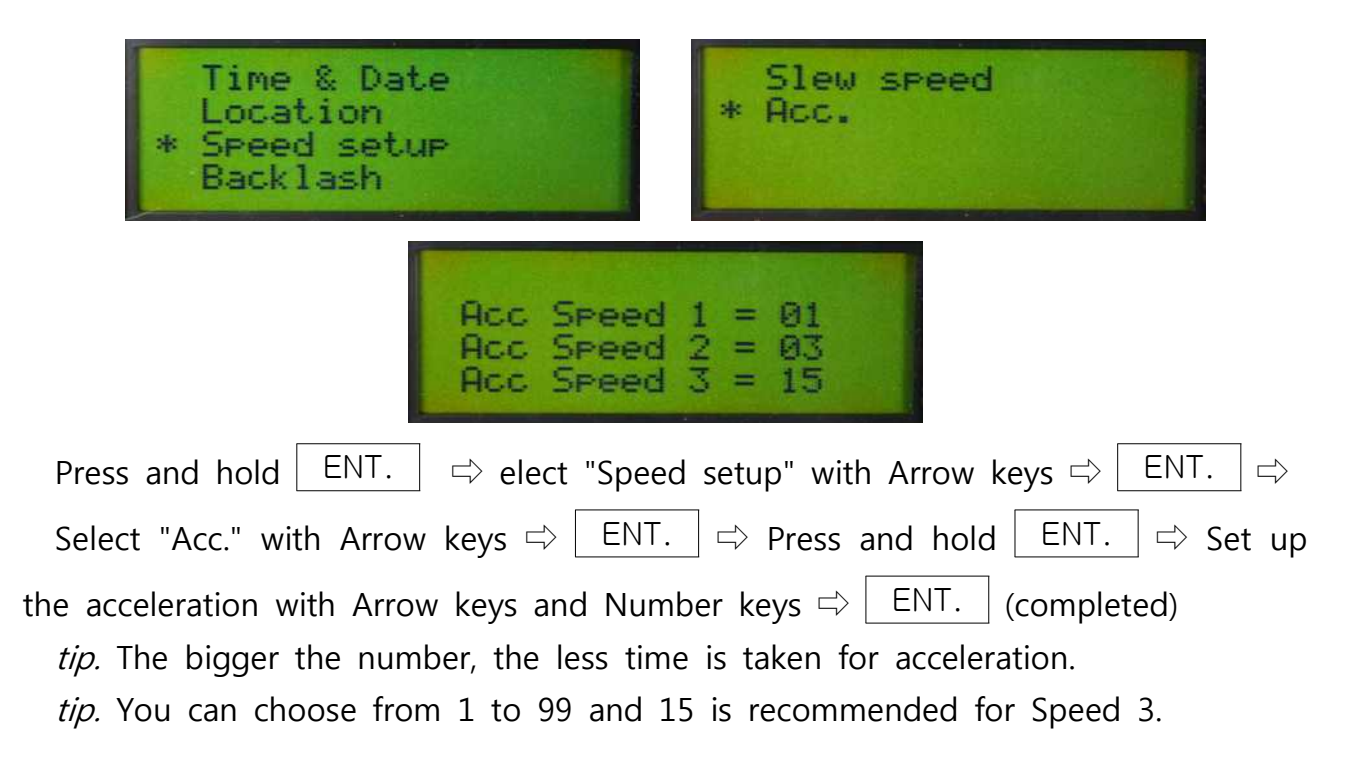

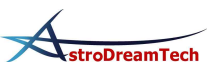

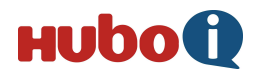

tip. The quide speed doesn't apply the acceleration.

### **6.2 Backlash**

 • This corrects the backlash of the worm gear. You can set up the time and speed.

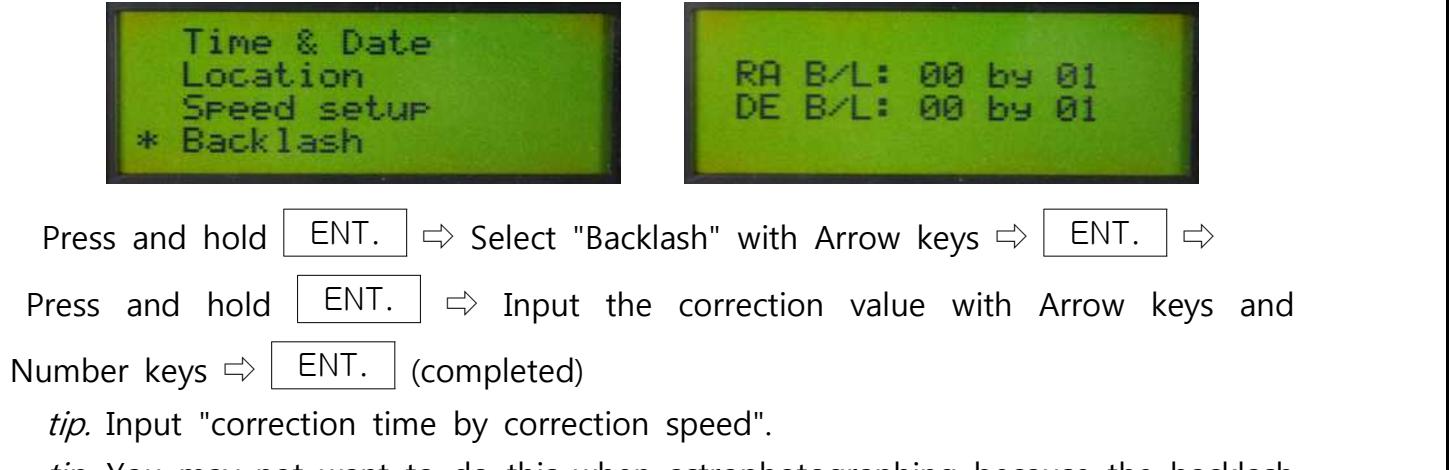

tip. You may not want to do this when astrophotographing because the backlash varies as the balance and the direction of the object.

### **6.3 Balance**

 • This shows the condition of RA / DEC axis balance numerically. The numbers are the amount of voltage and current to the motor. They are used for accurate balancing, especially for autoguide when astrophotographing.

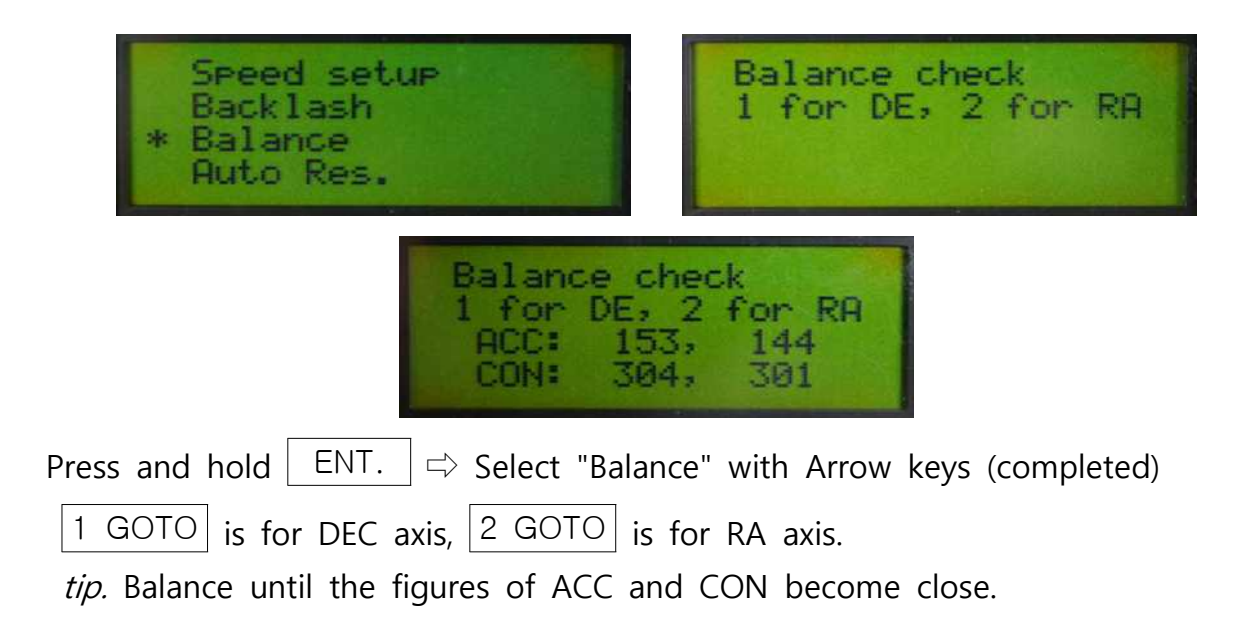

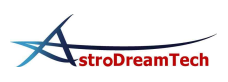

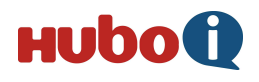

tip. It is accurate condition when the difference is under 10%.

#### **6.4 Auto Resume**

 • This saves the information from alignment even if the mount is powered off. In the fixed location, you don't have to align everytime because Auto Resume helps you remember the first alignment semi-permanently. When aligning with Auto Resume is on, just correct the RA / DEC axis.

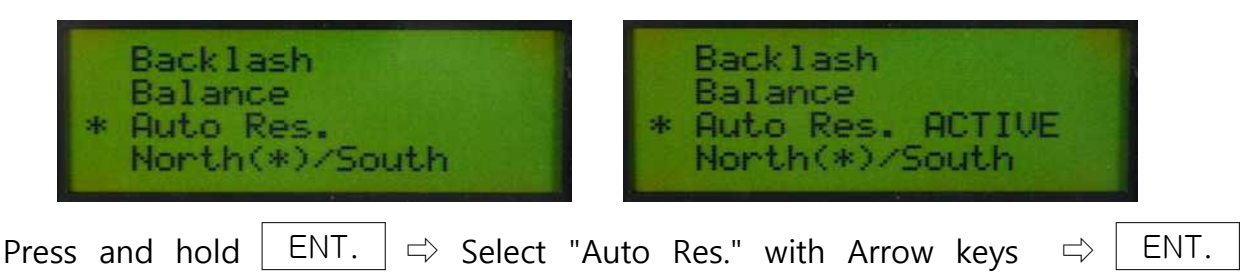

(completed)

### **6.5 North/South**

 • You can choose northern or southern hemisphere. When using Morning calm in the northern hemisphere, choose North(\*)/South. In the southern hemisphere, choose North/South(\*).

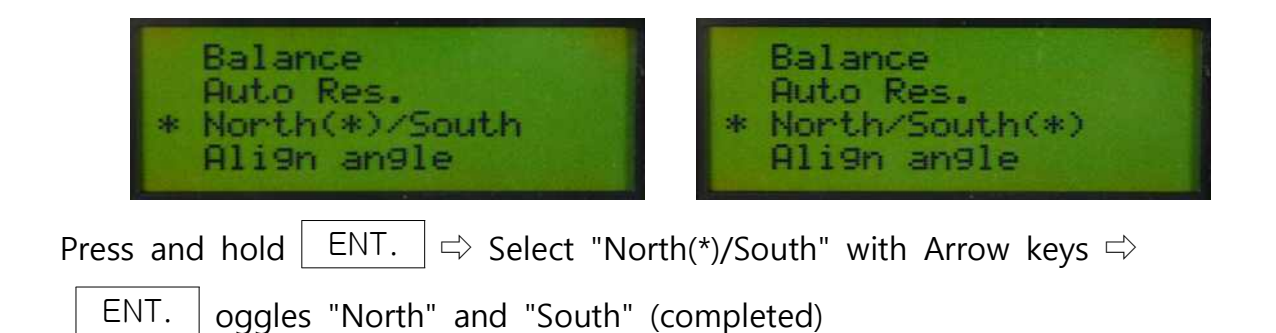

### **6.6 Align angle**

 • You can check out the Align data. The data based on Sync shows how much the polar alignment and tube alignment are twisted.

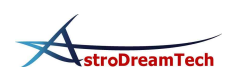

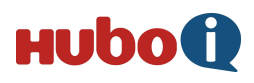

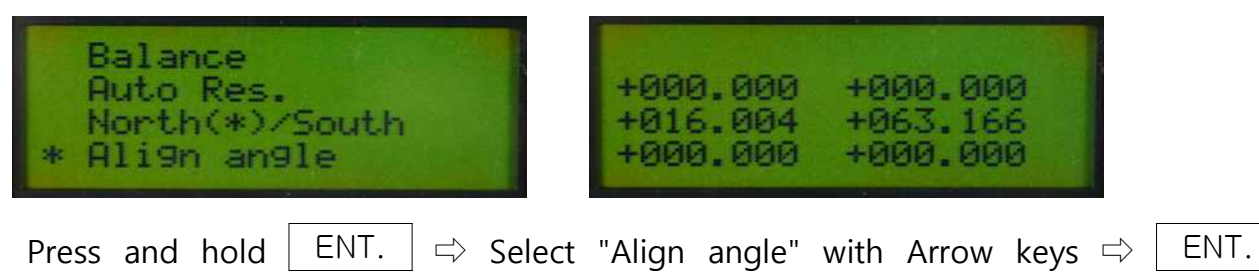

(completed)

### **6.7 Pole Star Aligned / Pole Star Not Aligned**

 • This activates / inactivates the correction of twisted polar axis. When you have aligned the polar axis of the mount, select Pole Star Aligned. Then, only the RA axis slews when you track like a normal equatorial mount. If you have not aligned the polar axis, select Pole Star Not Aligned. At this mode, the DEC axis of the mount also slews to track the object accurately.

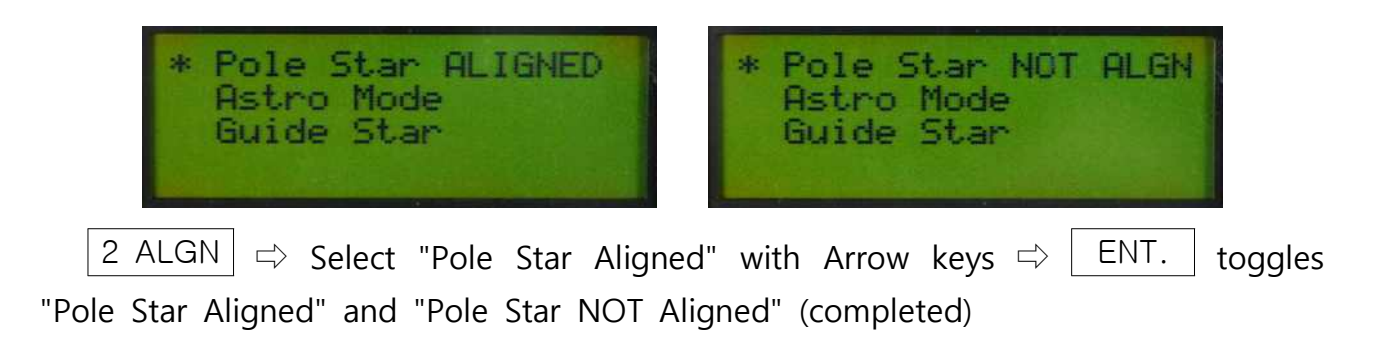

### **6.8 Astro Mode / Land Mode**

 • You can choose the mode for astronomy observation or land observation. The RA axis doesn't track at Land Mode.

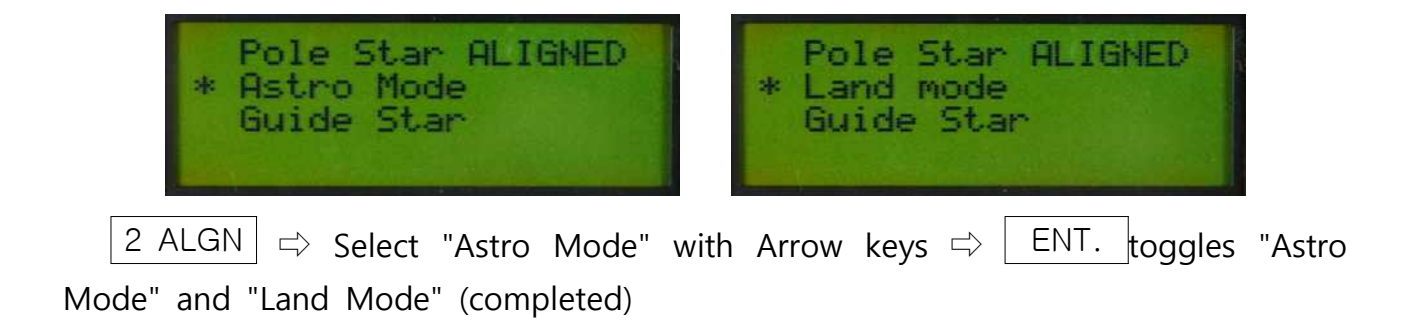

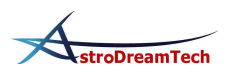

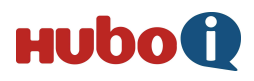

### **6.9 Drive**

 • You can choose equatorial mount mode or altazimuth mount mode. When you goto at altazimuth mount mode, the mount moves vertically and horizontally.

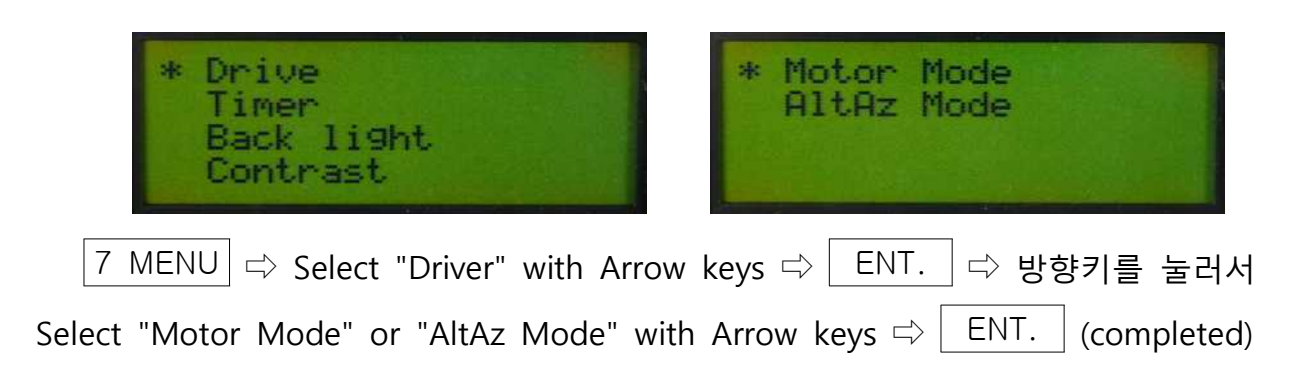

### **6.10 Timer**

 • You can measure the time with start / end function and this can also be a countdown timer. This is useful for functions such as astrophotography.

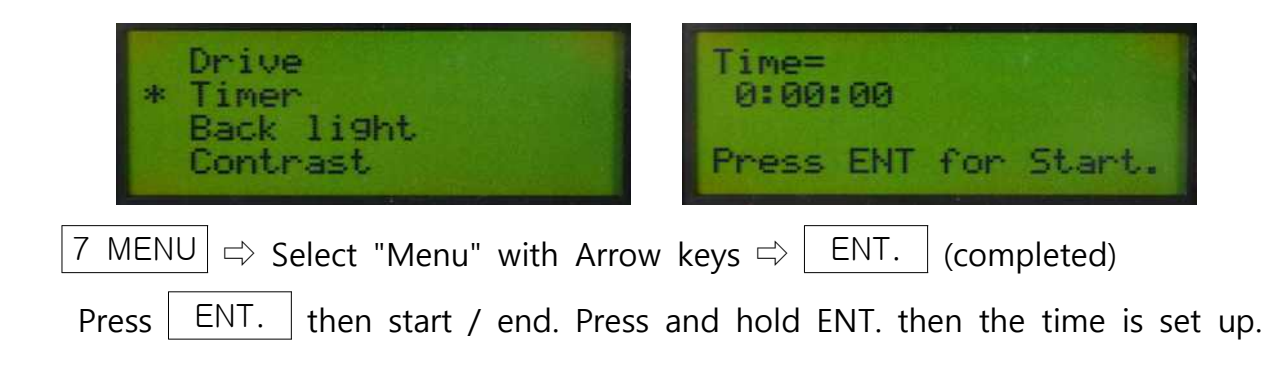

### **6.11 Back light**

 • You can adjust the brightness of LCD. You may want to lower the back light to keep your adjustment to the darkness at visual observation.

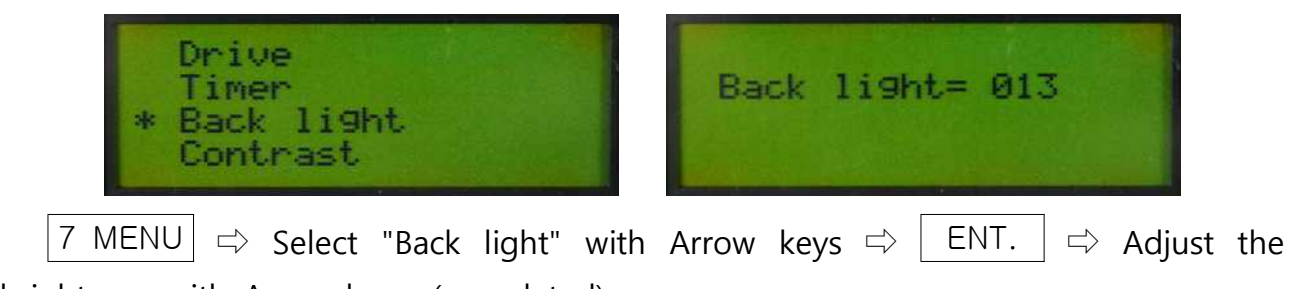

brightness with Arrow keys. (completed)

tip. You can choose the brightness between 0 and 13.

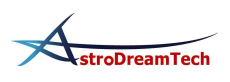

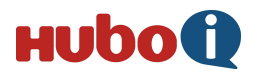

### **6.12 Contrast**

 • You can adjust the contrast of LCD. The higher contrast, the darker background.

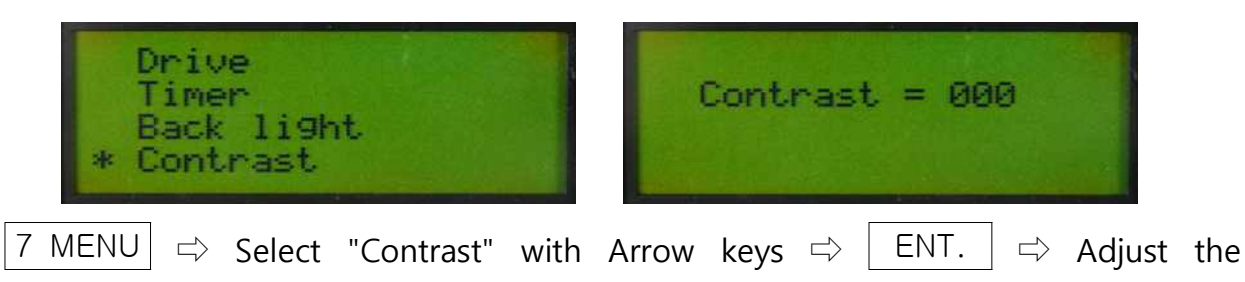

contrast with Arrow keys. (completed)

tip. You can choose the contrast between 0 and 20.

tip. High contrast can prevent LCD from getting slow at the low temperature.

### **6.13 Reticle Ⅲ.**

 • You can set up the brightness and time of reticle LED in the polar alignment scope. It doesn't work when you use batteries, but works when the motor drive powers the LED.

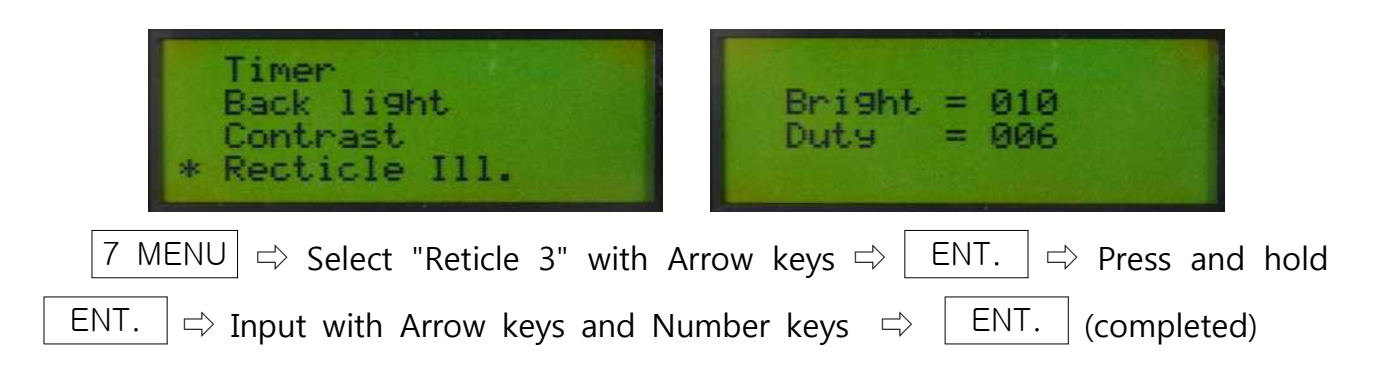

### **6.14 View angle**

 • This sets up the altitude limit when you goto the object. This can prevent the collision between optical tube and pier(or tripod).

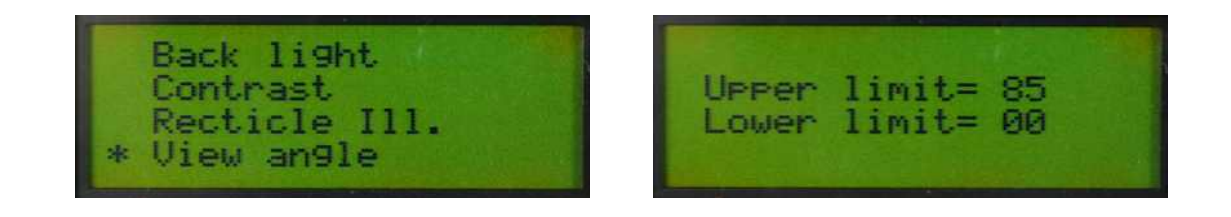

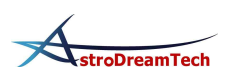

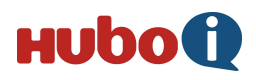

 $|7 \text{ MENU}|\Rightarrow$  Select "View angle" with Arrow keys  $\Rightarrow$  ENT.  $|\Rightarrow$  Press and hold ENT.  $\Rightarrow$  Select with Arrow keys and Number keys  $\Rightarrow$  ENT. (completed) tip. You can choose the limit between 00 and 90. 00 is the horizon and 90 is the zenith.

tip. When you try to goto the object off the altitude limit, the message of "Object under limit" is showed.

### **6.15 Find**

 • This finds you the objects around the field of the view the telescope is pointing.

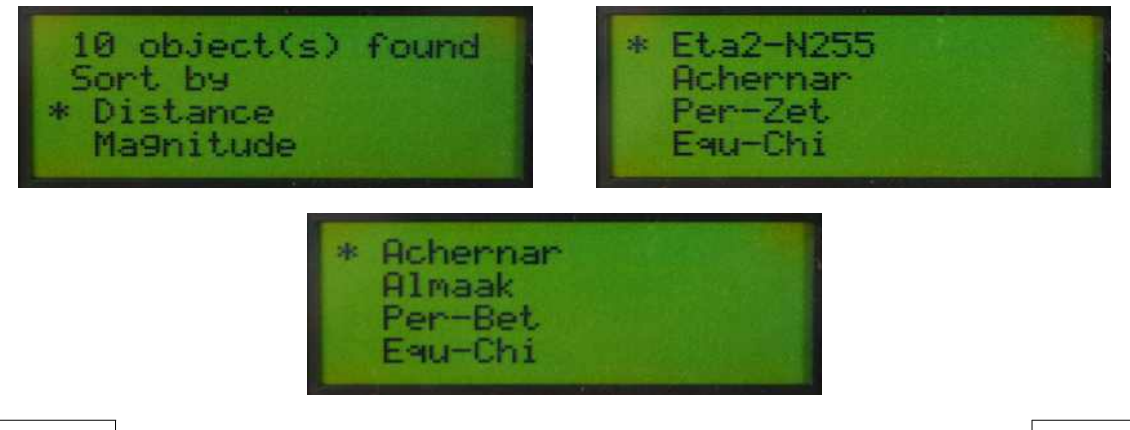

4 FIND  $\Rightarrow$  Select "Distance" or "Magnitude" with Arrow keys  $\Rightarrow$  ENT.  $\Rightarrow$ select the object with Arrow keys  $\Rightarrow$  Goto(refer to 7.3. Goto) (completed)

tip. "Distance" sorts objects by the distance and "Magnitude" sorts objects by the brightness.

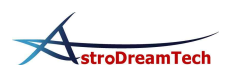

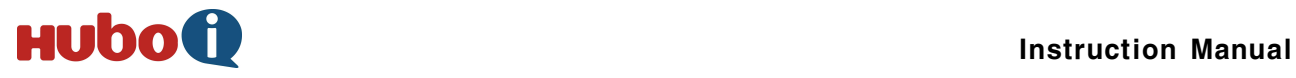

### **7. Firmware Update**

- Users can update the firmware on HUBO-i. The quality of program and user-friendly features will be improved by the constant firmware update.
- ① Download HUBO-i Firmware Downloader and the latest firmware to your PC from Astrodreamtech.com.

tip. To check the current firmware version, press PREV at the start-up screen of controller.

② Connect HUBO-i controller to the mount and connect them to a PC by USB cable. Turn on the mount pressing both PREV and NEXT.

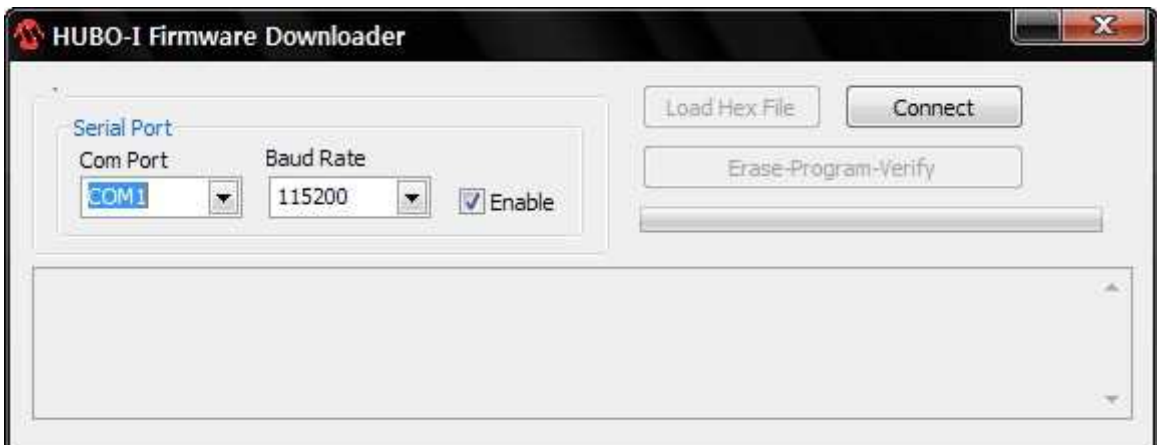

③ Execute the downloaded HUBO\_Firmware\_Loader.exe, select COM Port and click Connect. Baud Rate is 115200. Refer to 9. Conneting a PC to check the COM port.

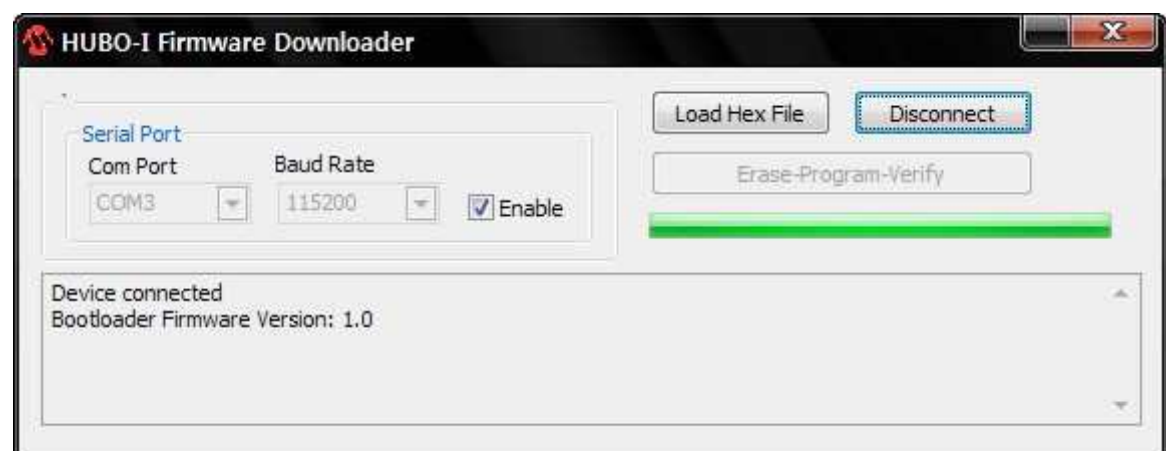

If the HUBO-i controller is successfully connected, the message of "Device

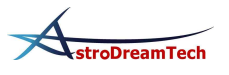

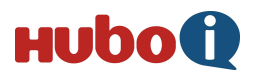

#### connected" is showed.

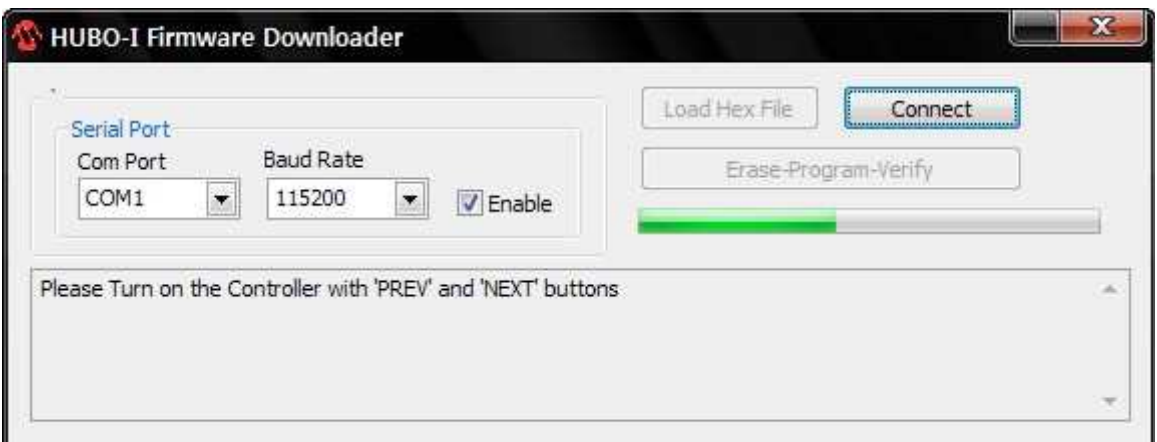

In case of failure, the message above is showed. Check again Com Port, Baud Rate and pressing PREV and NEXT at once when turning on the controller.

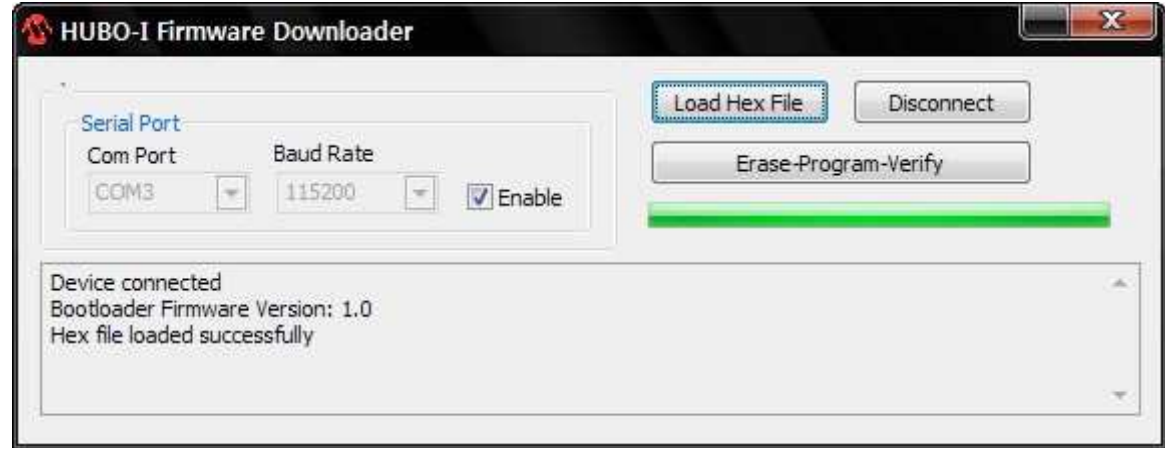

④ Click Load Hex File and select the downloaded firmware. If Firmware Downloader successfully reads the firmware, the message of "Hex file loaded successfully" above is showed.

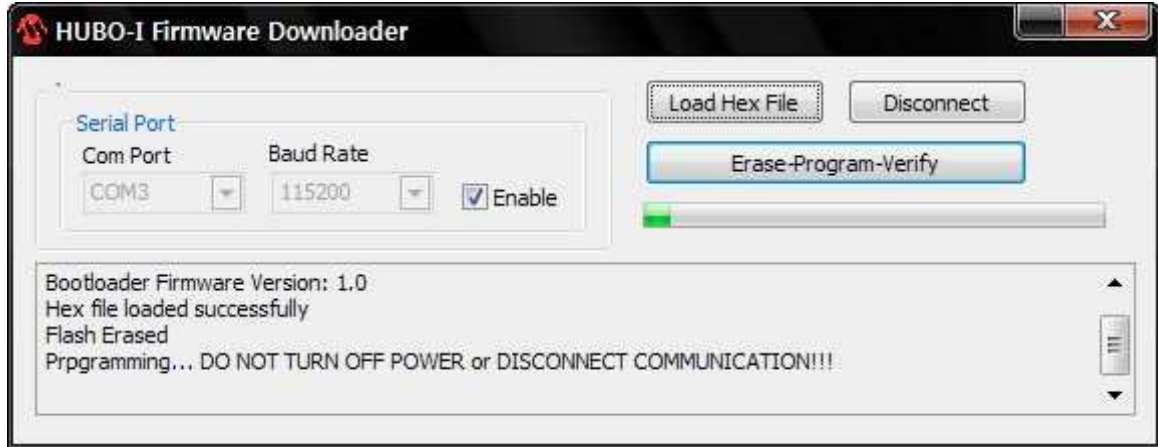

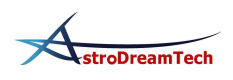

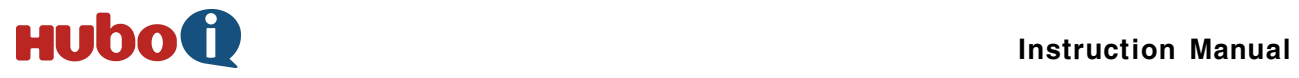

⑤ Click Erase - Program - Verify and update the firmware on HUBO-i controller. Be careful not to turn off the mount until the update is completed.

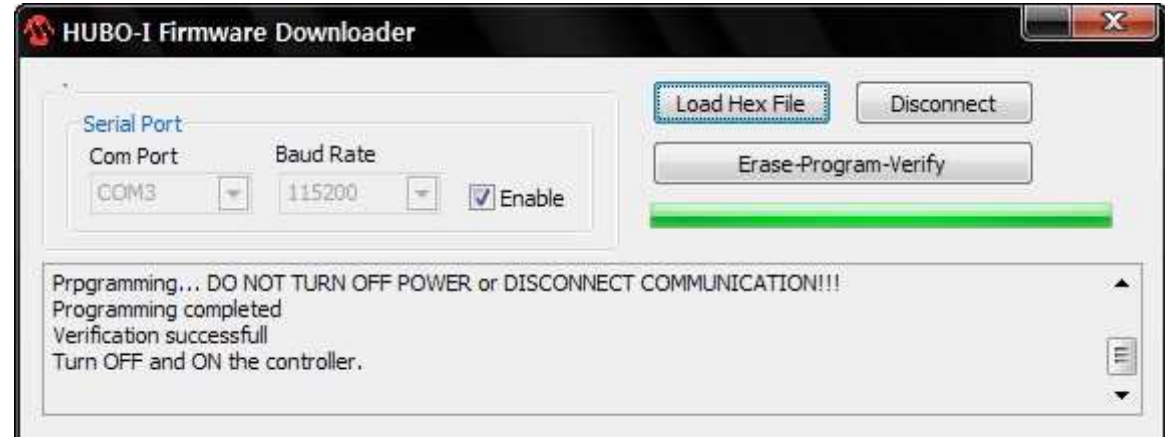

⑥ When the update is completed, turn off the mount and turn it on again.

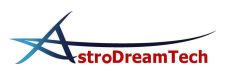

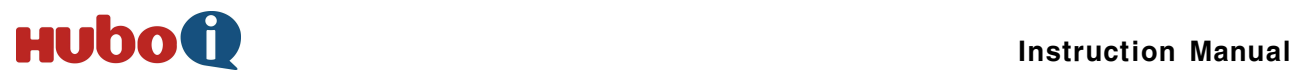

### **8. Menu Structure**

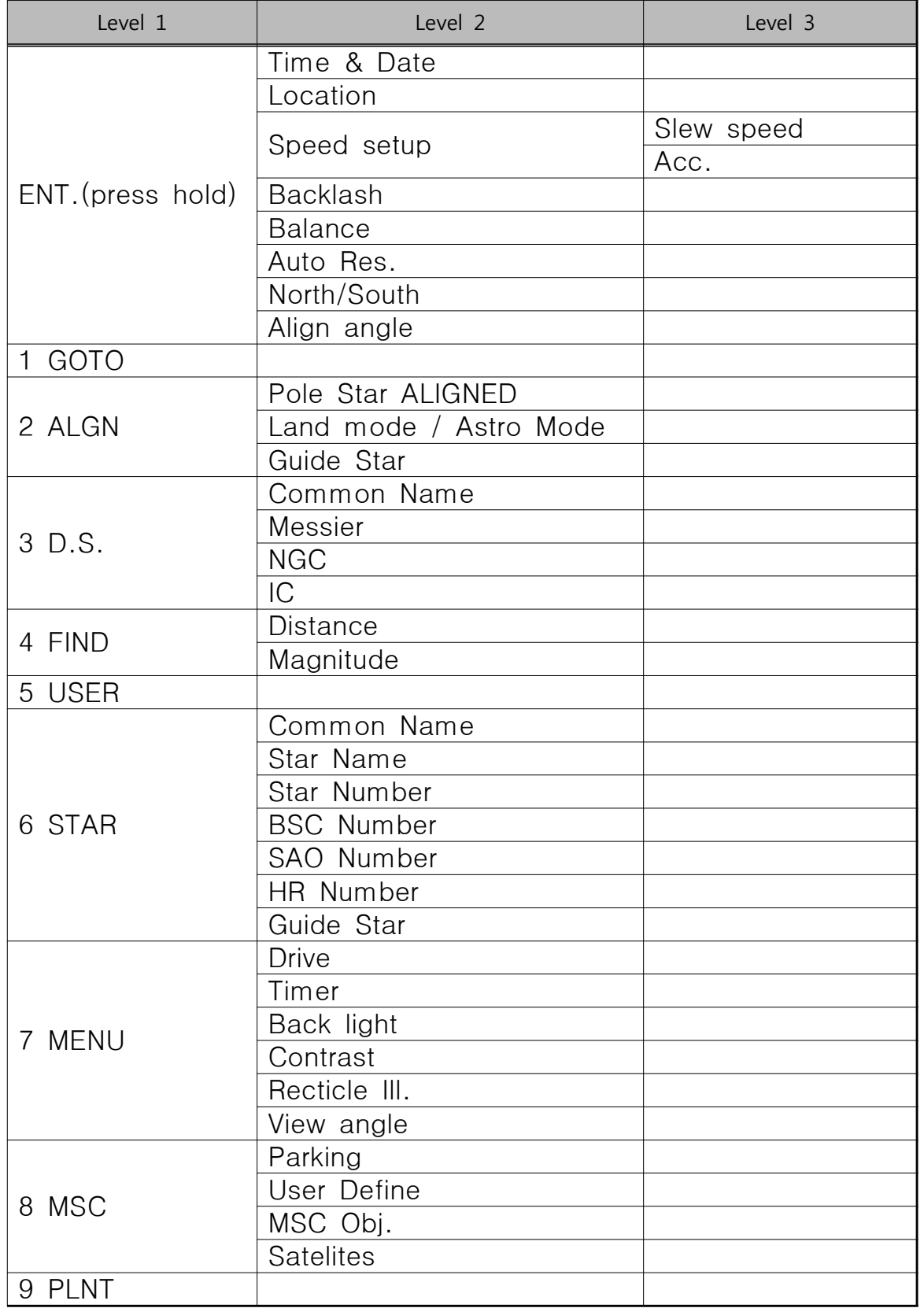

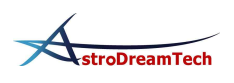